**SpyCentre Security® Since 1993 1-800-292-7748**

# **9342-1080P WIFI Pan Tilt Surveillance Camera: Tuya Smart Android/iPhone Application**

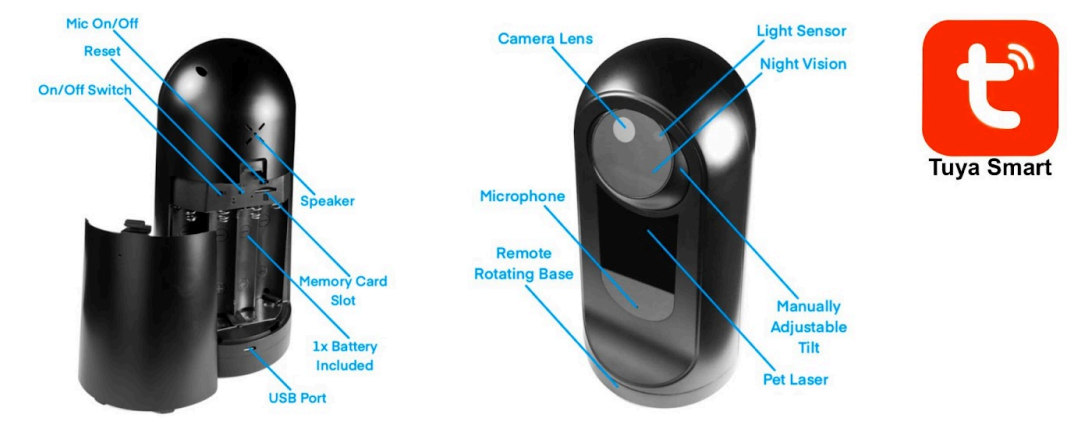

## **Connecting to WIFI:**

- Insert an SD card into the memory card slot located on the back of the device under the cover
- Plug in the power cable and turn on the camera by changing the power switch from off to on. The power switch is located on the back of the device under the cover
- While you wait for the device to boot up, download the "Tuya Smart" application from the Apple or Google Play store
- Open the "Tuya Smart" application
- Make sure to allow all pop up's for the application; otherwise, results may vary
- Add a new camera by tapping the (+) button located on the top right and selecting "Add Device"
- If Bluetooth is not enabled, the app will request that it be turned on during the setup
- Select "Smart Camera (Wi-Fi)" under the security camera section
- In the application, follow the steps, and once you get to the "Select a WIFI network and Enter the Password," Make sure you are selecting a WIFI that is not 5.2GHz only
- The application will generate a QR based on the WIFI and password information so that the lens of the camera can configure
- Hold the QR code about a foot away so that the camera can read it
- Once the camera has made a prompt sound, press the "I Heard The Prompt Button" so the camera can complete the connection.

**Note: If the setup process has been completed, and you cannot connect to the camera, hold the "Reset" button next to the SD card slot for about 10 seconds and then repeat the process above after the camera has rebooted.**

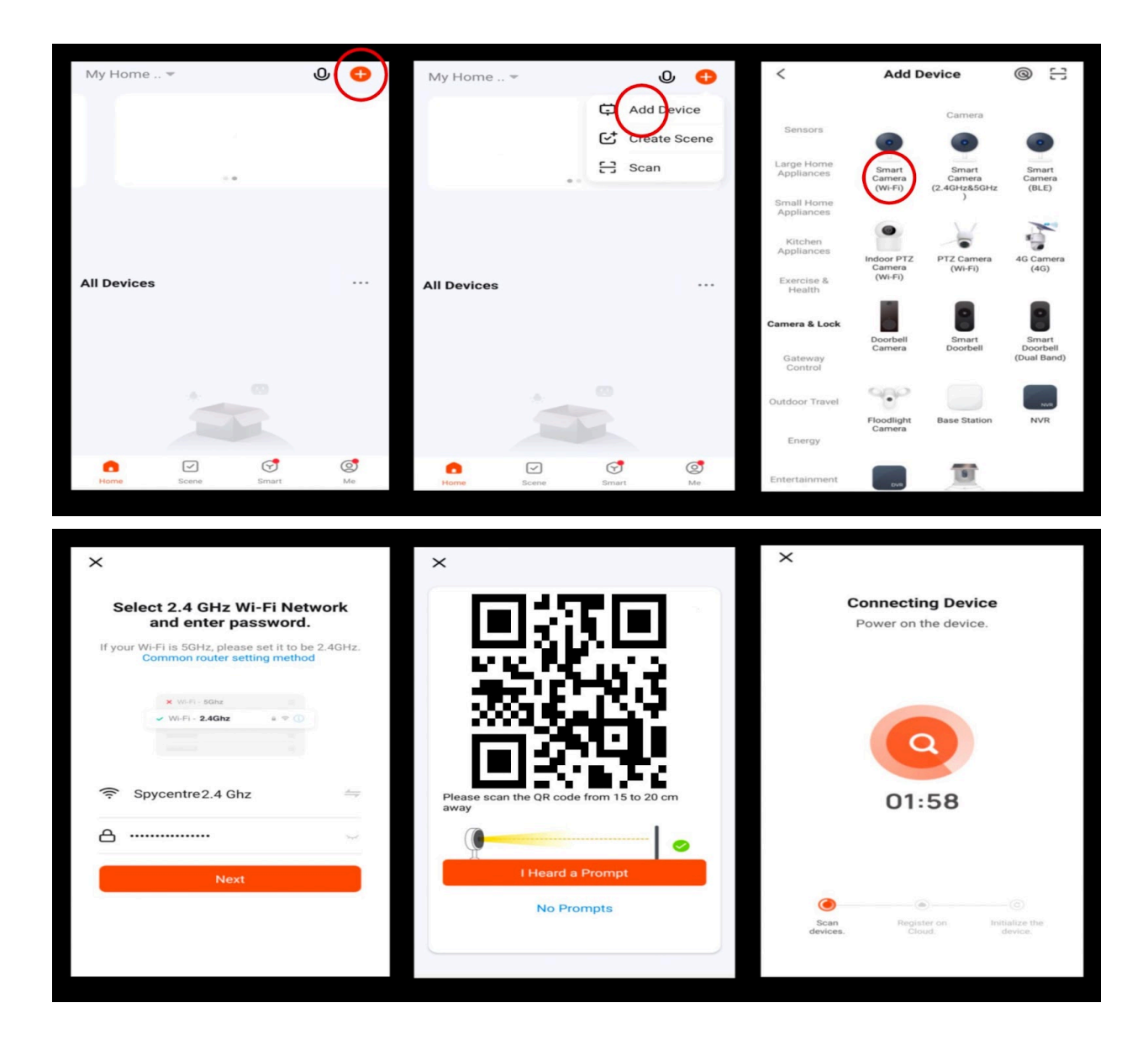

#### **Live stream:**

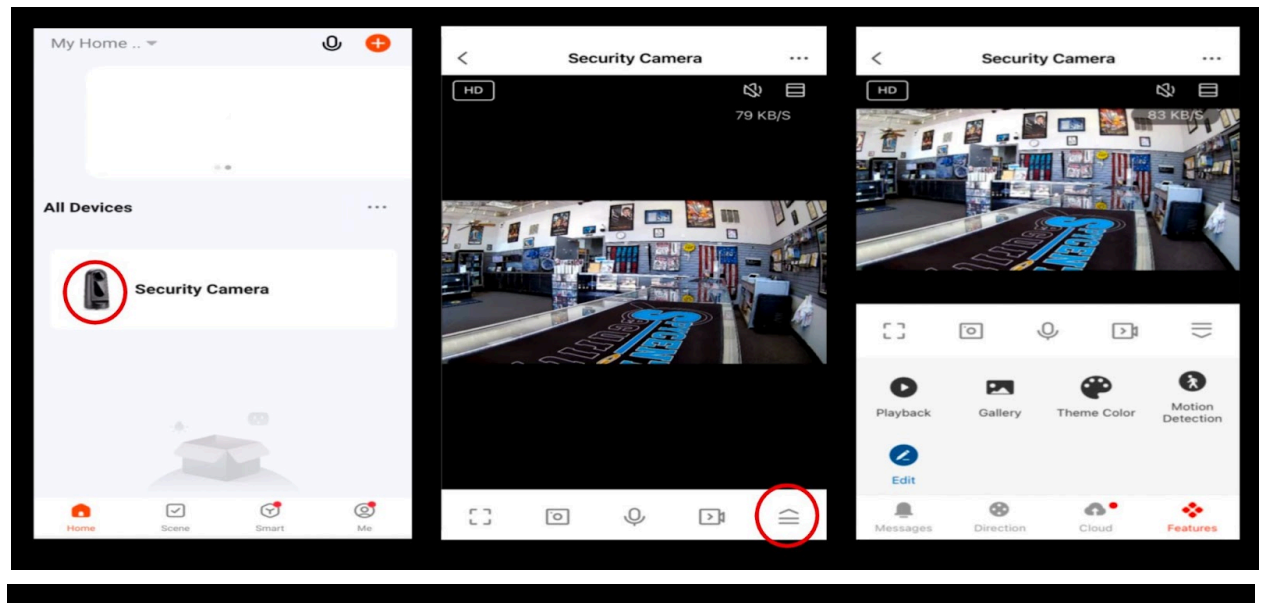

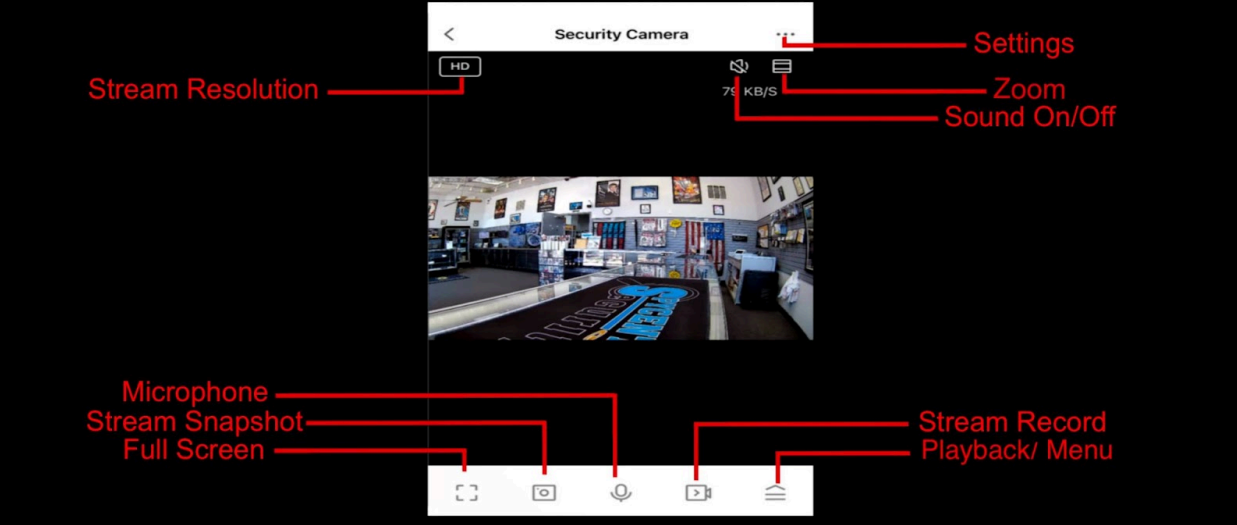

### **Settings menu:**

- Once the camera is online, it will be present on the device list
- To access the settings menu, click on the camera and then tap the 3 dots in the top right
- Here, changes can be made, such as detection setting and recording setting for motion activation

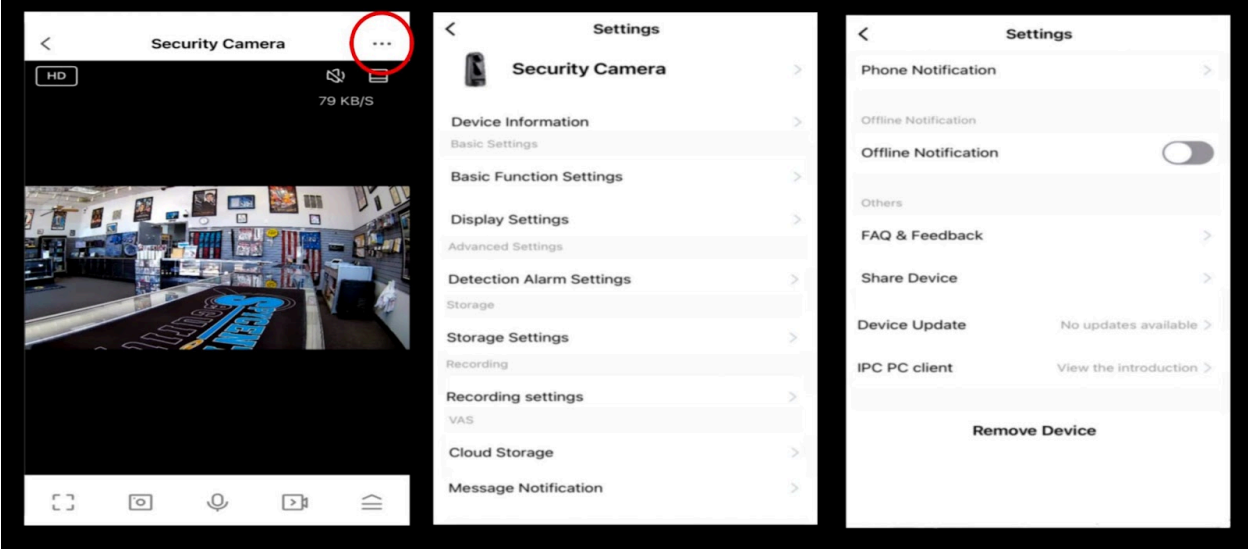

**Settings menu explained:**

- **● Security Camera:** Name of the device
- **● Device Information:** Device IP, time zone, signal strength
- **● Basic Function Settings:** Does nothing on the security camera
- **● Display Settings:** Adjust the live feed brightness or contrast
- **● Detection Alarm Settings:** Motion activation and schedule recording
- **● Storage Settings:** SD memory and format
- **● Recording Settings:** Local (SD card) recording, recording mode
- **● Cloud Storage:** Purchase and setup for remote storage
- **● Phone Notification:** Phone notification services
- **● Message Notification:** Phone notification services
- **● Offline Notification:** Notification alert if the camera loses connection
- **● FAQ & Feedback:** Online user guide and FAQ
- **● Share Device:** Share camera options
- **● Add to Home Screen:** Creates a direct link App on your phone
- **● Device Update:** Firmware
- **● IPC PC Client:** Computer web management tool
- **● Remove Device:** Remove

# **How to set motion activation:**

- From the settings menu, click on "Detection Alarm Setting"
- Slide the switch to turn on motion activation and set the sensitivity
- Click on "Record Settings"
- Change to "Event Recording"

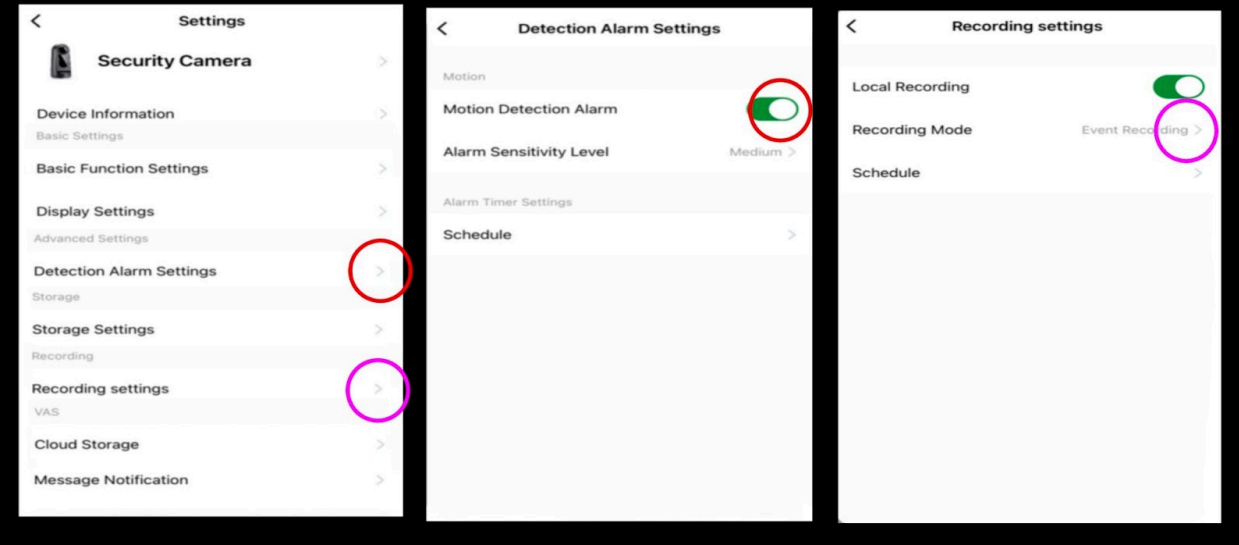

## **How to review recordings:**

- When in the live stream, tap on the playback/menu button located in the bottom right
- Tap on the playback button to replay the recording
- A calendar icon is located on the timeline to select the day to review
- If you want to save the playback, tap either the video camera icon for the video or the picture icon for snapshots
- All the saved recordings will be stored within the galley album
- From here, clicking on the export button will allow for sharing and saving options to the phone

**Note: To review files on a computer, pull the SD card, plug it into a Windows or Mac computer, and use VLC Media Player for playback.**

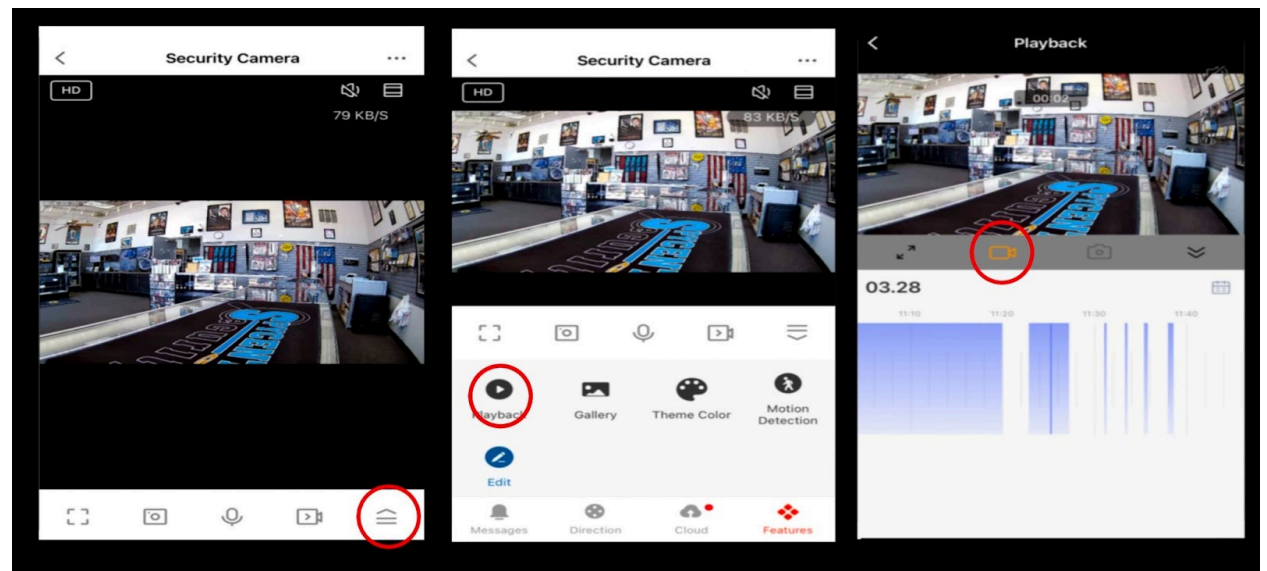

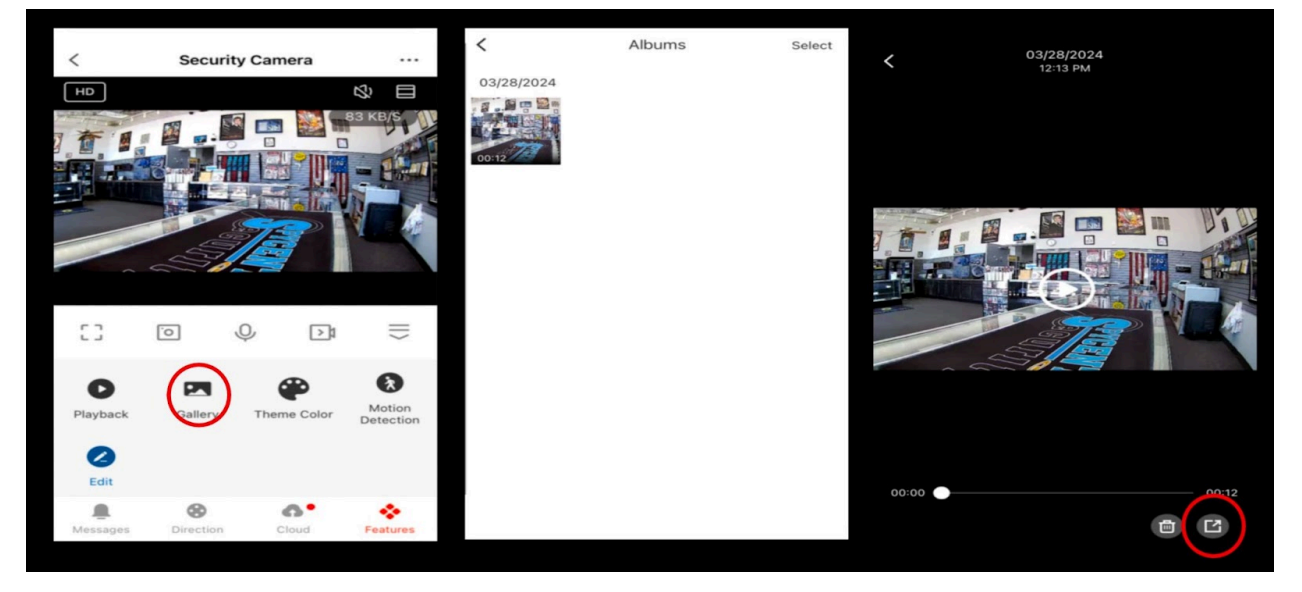

## **How to live stream:**

- Tap the camera to start the live stream on the primary device page. The camera may require a moment to connect, especially if your phone is connected to a cellular service
- When viewing the live stream, tap the live stream to change the stream resolution as well as the option to be full-screen
- If your model camera has PTZ, the PTZ control will move the camera (Picture for PTZ Controls)
- The microphone button allows for speech
- The sound button allows for live audio
- The three lines icons are for accessing the Settings menu
- The playback or menu button is for accessing recordings and PTZ options

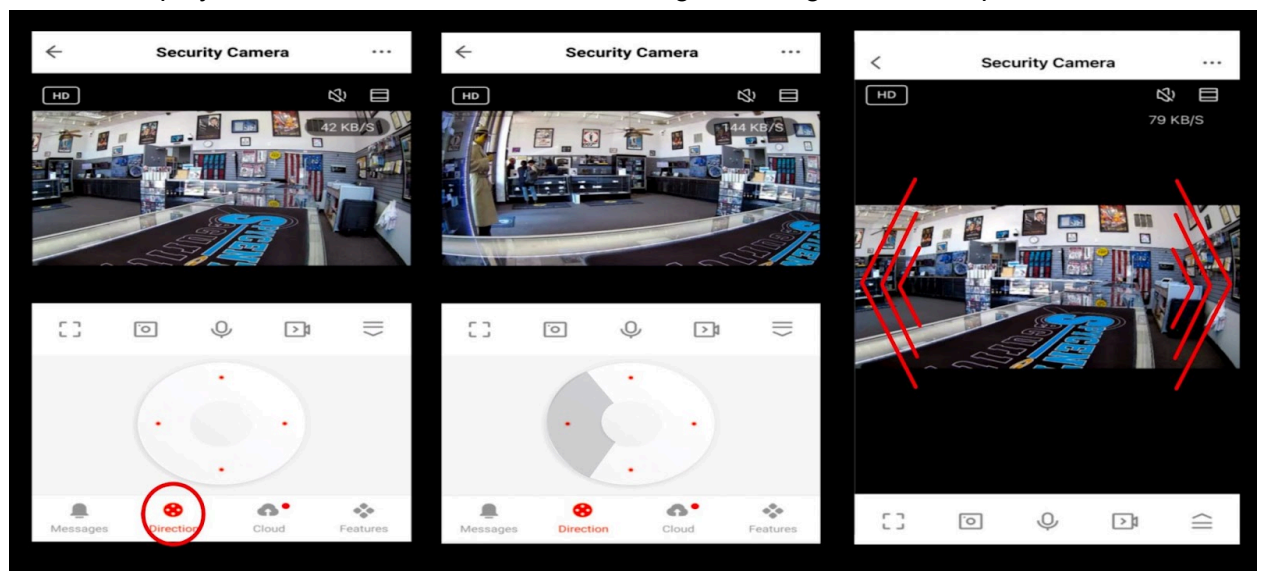

# **Motion activation alarm alerts:**

- When motion activation is active, a snapshot of what triggered the action is available under the "Me" Section
- Tap the message center to access the individual images, and click the view button to replay that day's recordings

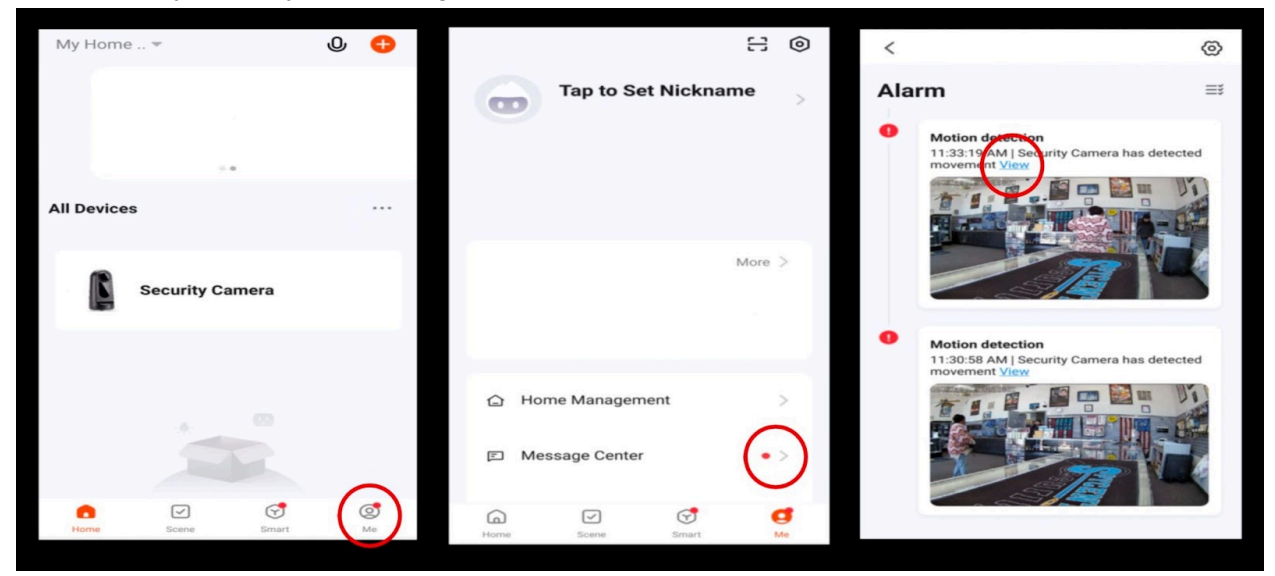

# **Questions and FAQ:**

● Within the settings menu is a FAQ guide

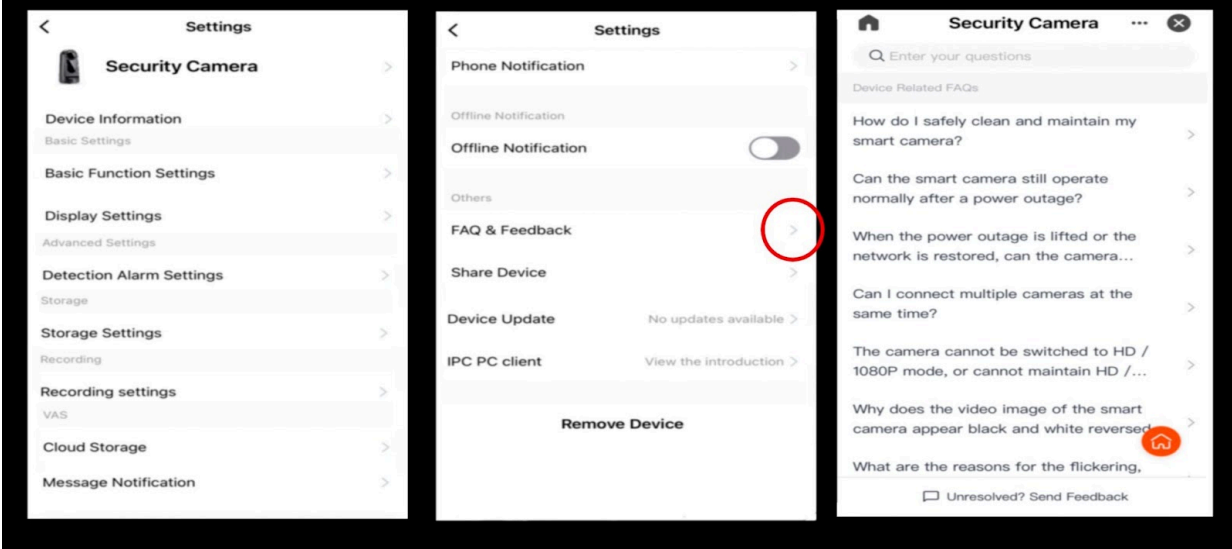

**The Spy Gear Superstore® Since 1993**